### **Monthly Rent Payment Process mapping with SAP MM**

**Purpose:** Monthly Rent payment process mapping with Material Management Contract and Service procurement processes

**Back ground of the Requirement:** Stores, shops etc. used to pay the rent on monthly basis. This process can be mapped with SAP MM. This mapping is used to prevent the processing time and it is useful proper tracking of expenses.

**Process Steps:**

Creation of Contract with Vendor – **ME31K**

Creation of Purchase order with reference to Contract (Release Order) –**ME21N**

Release of Purchase Order – **ME28/ME29N**

Creation of Service Entry Sheet – **ML81N**

Invoice Receipt - **MIRO**

Payment to Vendor – **F-53**

## 1. **Creation of Quantity Contract:**

## T Code to Create/Change/Display: ME31K/ME32K/ME33K

# **Transaction Menu Path:**

SAP Easy Access → SAP Menu→Logistics→Material Management→Purchasing→Outline Agreement → Contract → ME31K- Create

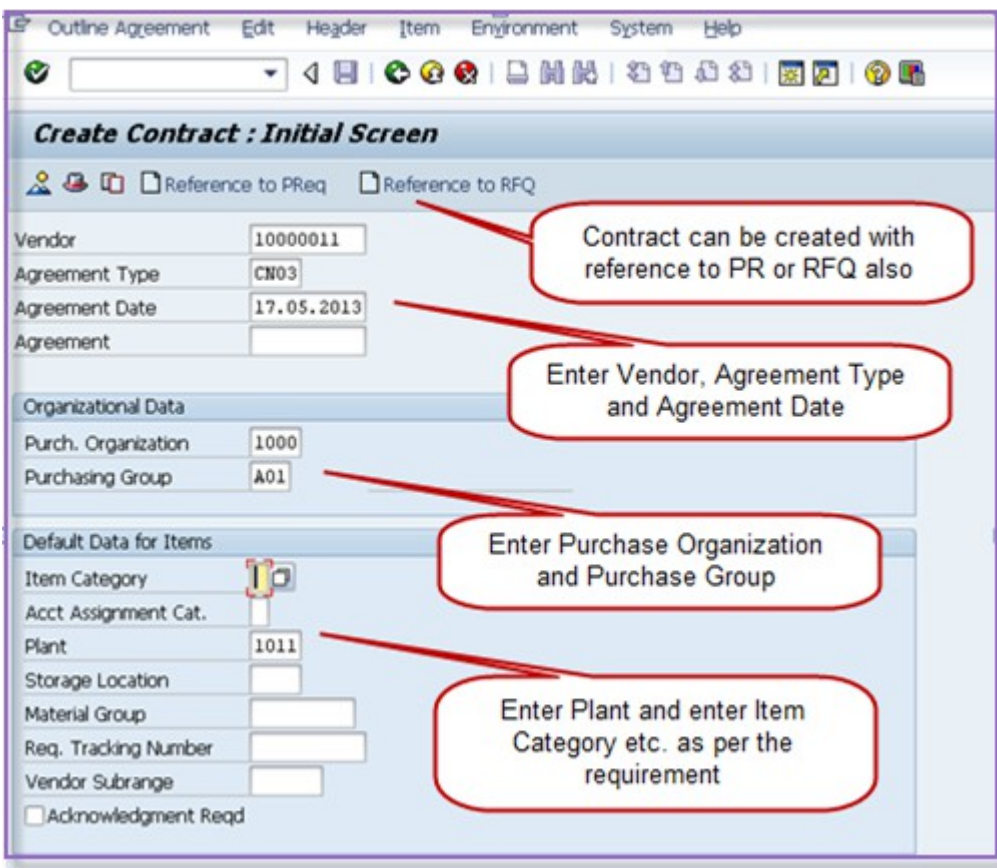

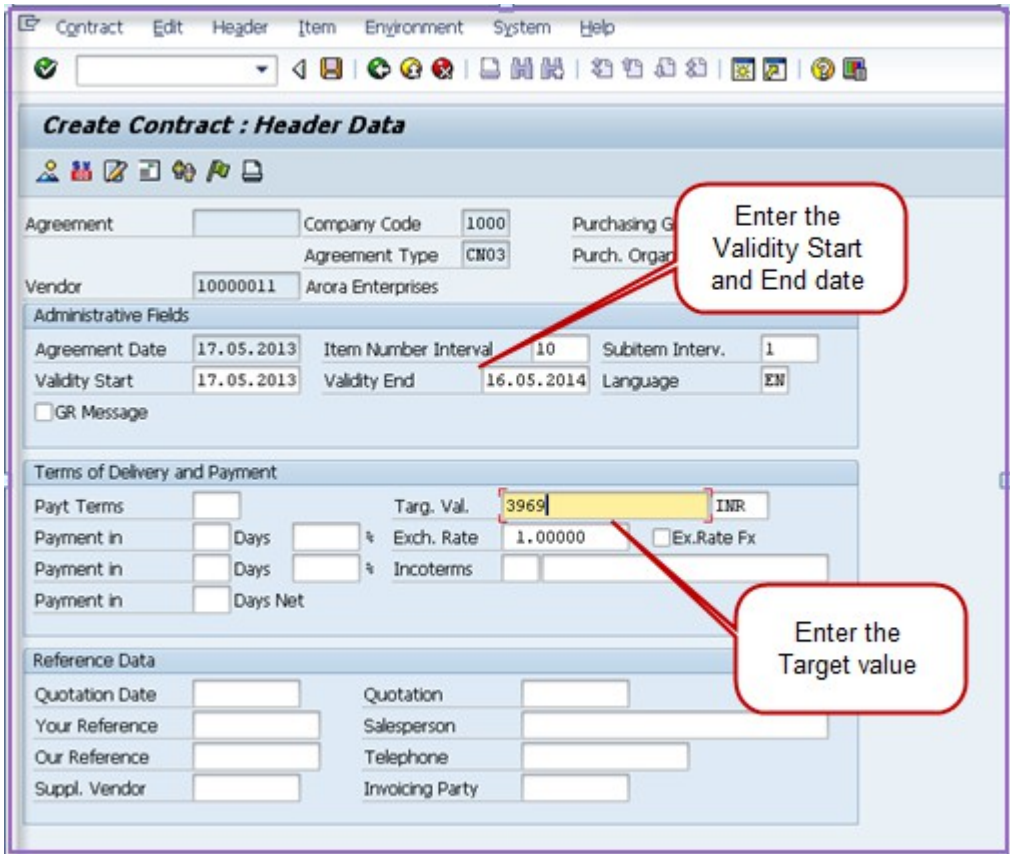

Then below screen will be appeared.

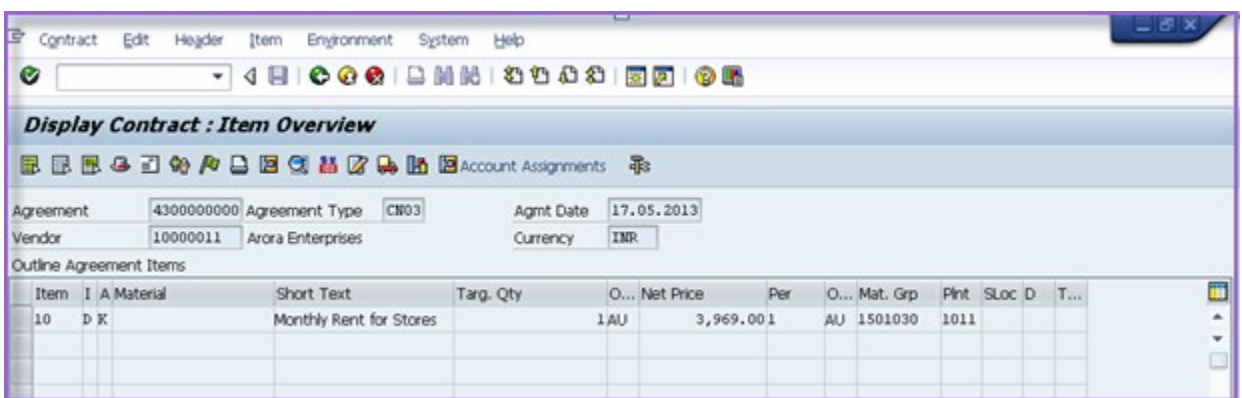

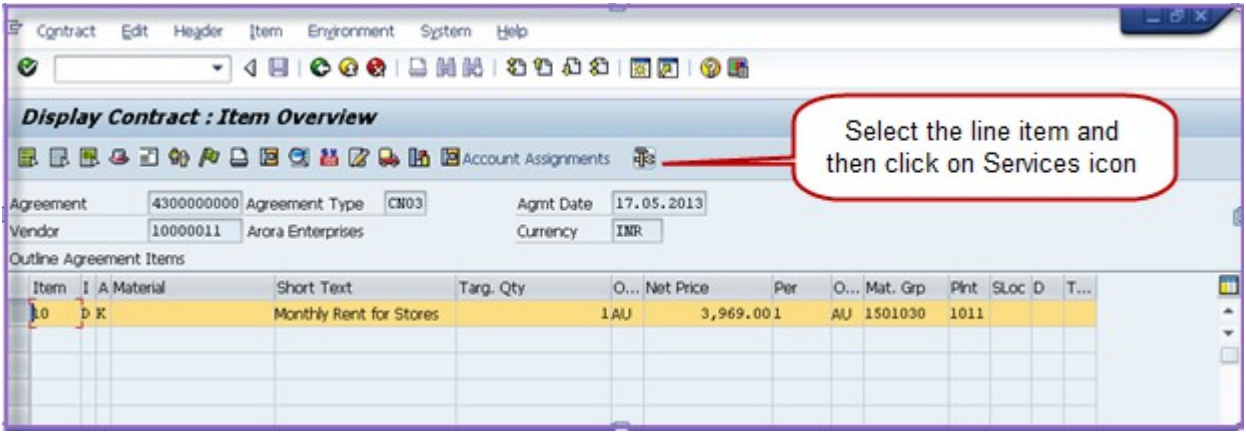

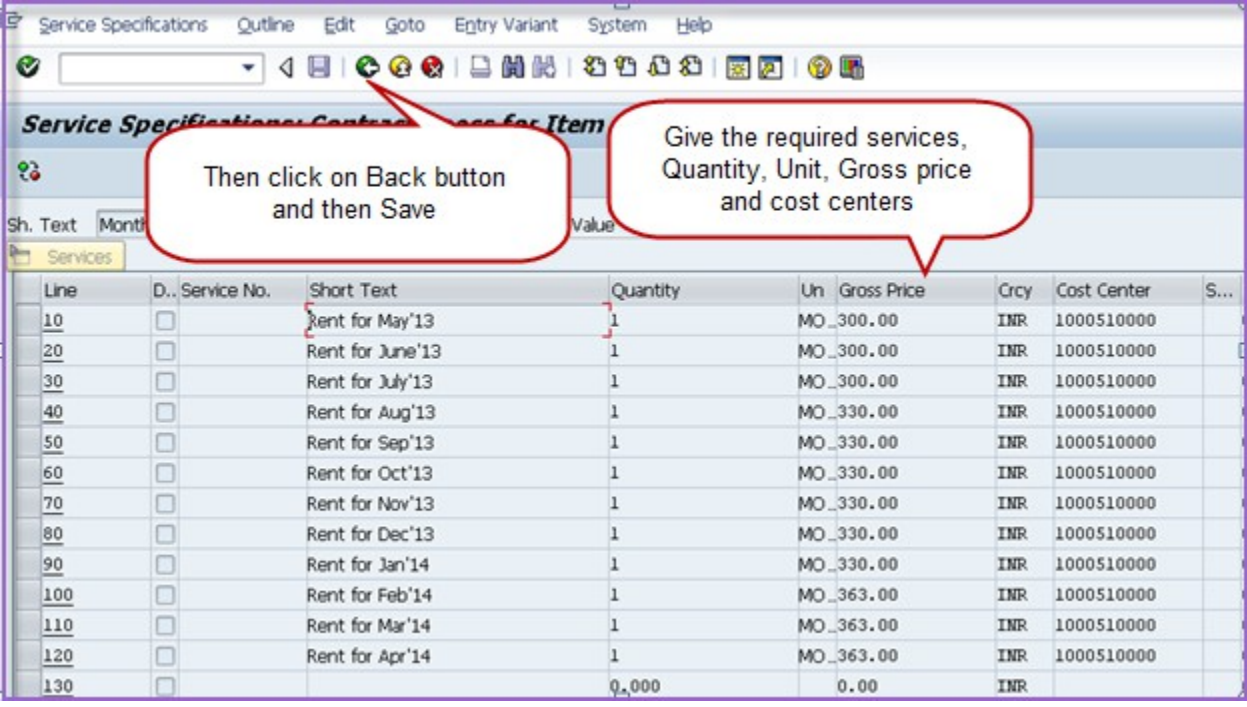

### 2. **Creation of Purchase(Release) Order:**

# T Code to Create/Change/Display: ME21N/ME22N/ME23N

## **Transaction Menu Path:**

SAP Easy Access → SAP Menu→Logistics→Material Management→Purchasing→Purchase Order $\rightarrow$  Create - ME21N

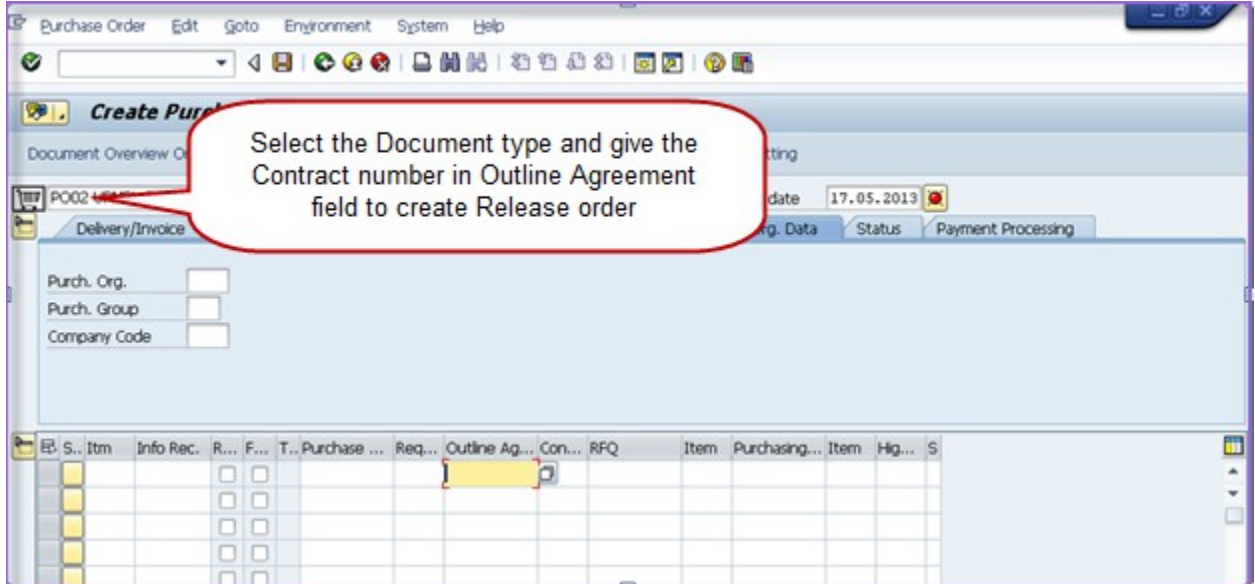

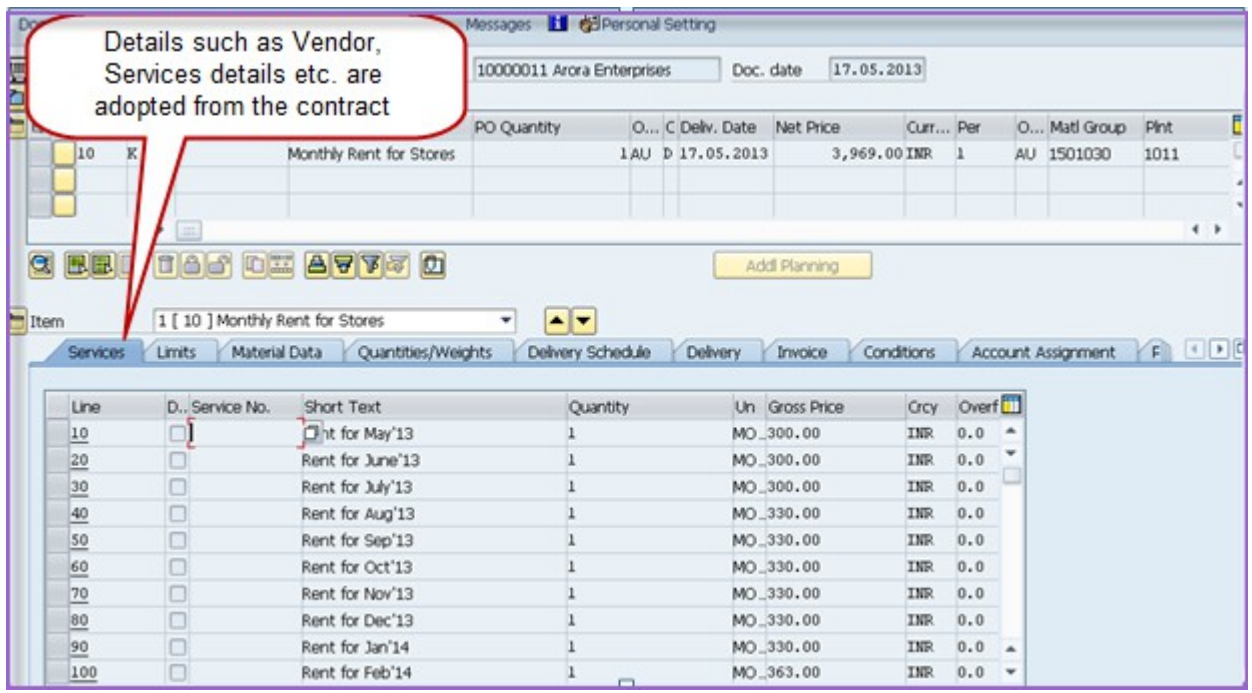

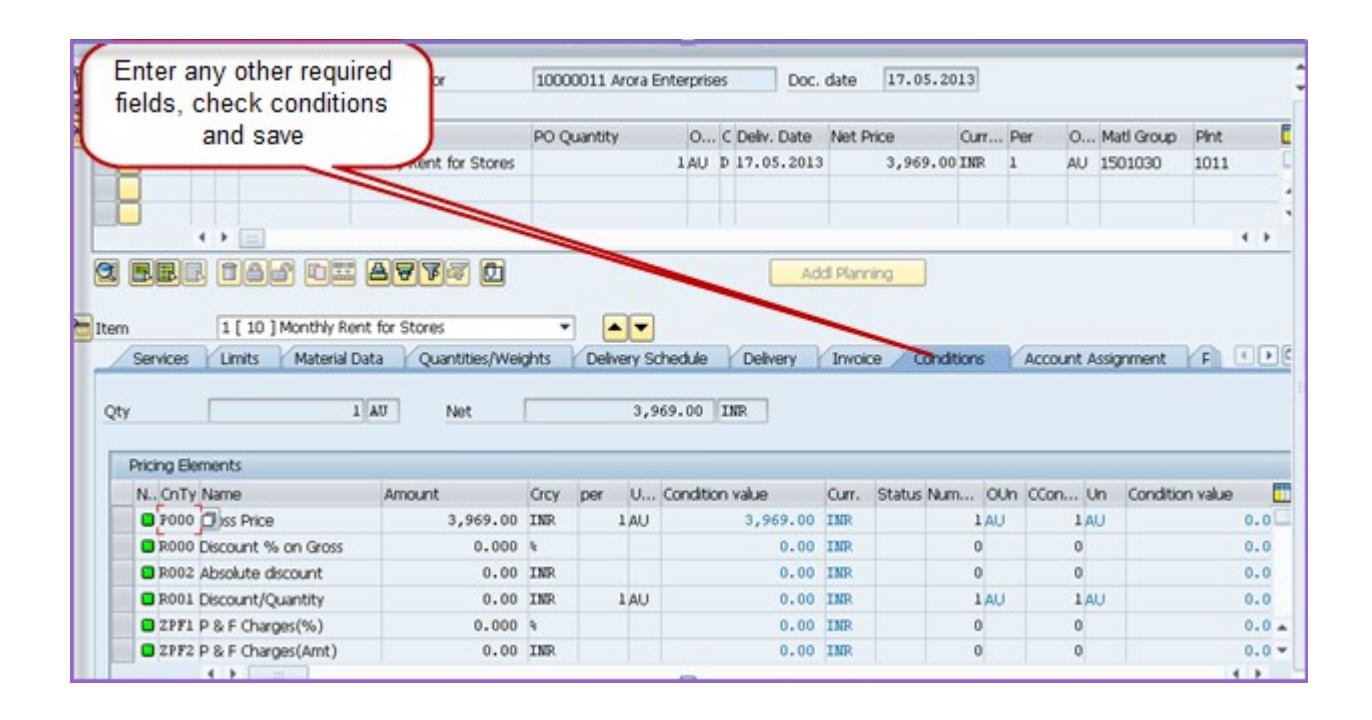

#### 3. **Release Purchase Order :**

Releasing Purchase order is generally called as approving the purchase order

T Code: ME29N

#### **Transaction Menu Path:**

SAP Easy Access  $\rightarrow$  SAP Menu $\rightarrow$ Logistics $\rightarrow$ Material Management $\rightarrow$ Purchasing $\rightarrow$ Purchase Order  $\rightarrow$  Release  $\rightarrow$  Individual Release - ME29N

Initial screen will be appeared as shown below

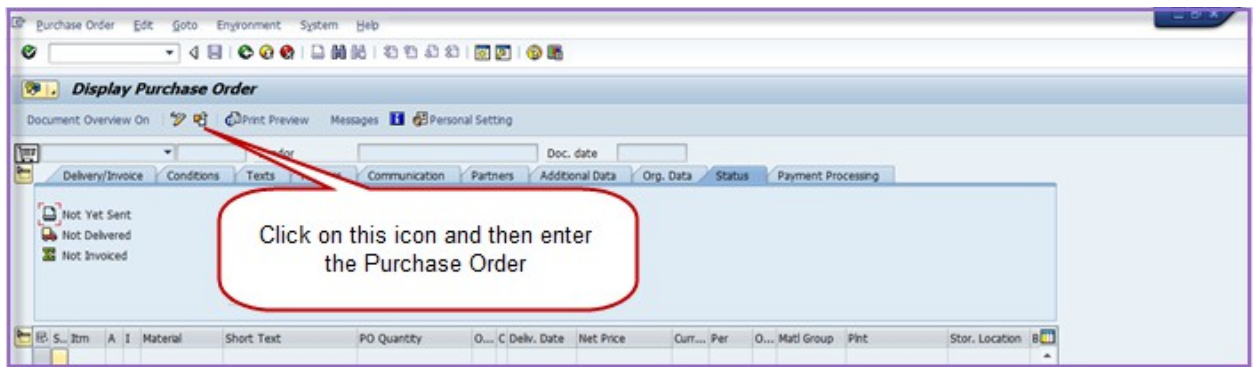

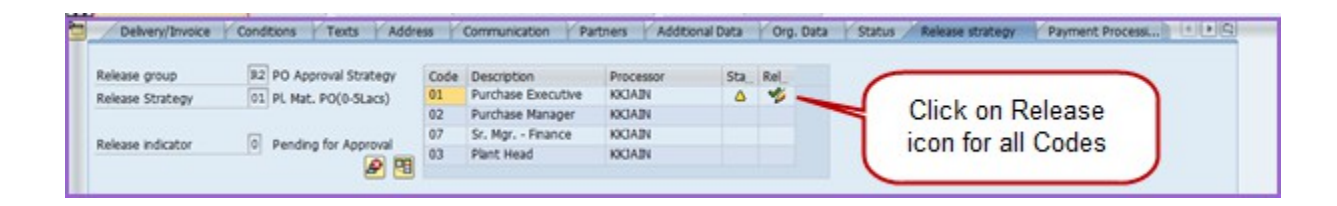

¥

The authorized person will click on  $\overline{\phantom{a}}$  for releasing PO. The steps are shown below:

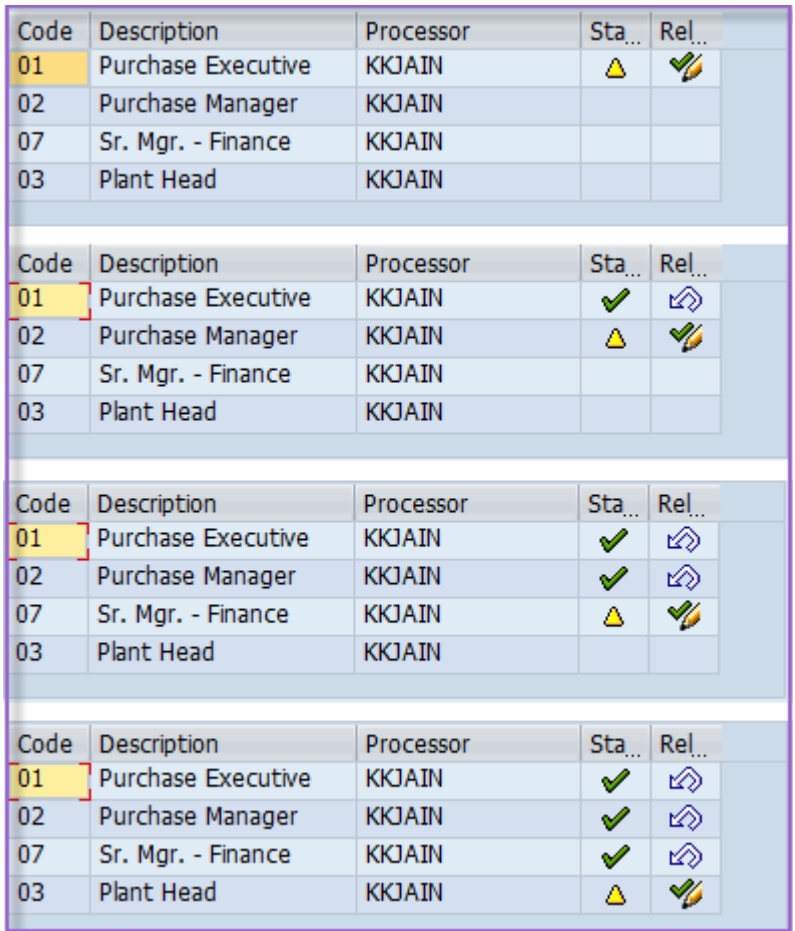

∞

After each level of approval, the release option will show  $\overline{\phantom{a}}$ .

The screen below shows PO after all levels of approval i.e. Released PO

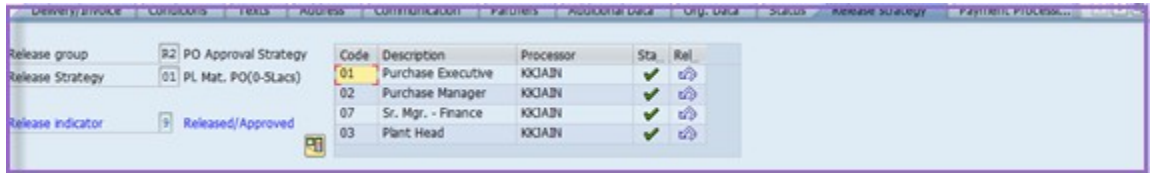

4. **Creation of Service Entry Sheet:**

 In this Transaction, the rent for every month can be settled and the same will be ready for invoice verification

### T Code: ML81N

### **Transaction Menu Path:**

### SAP Easy Access → SAP Menu→Logistics→Material Management→Purchasing→Outline

# Agreement→ Contract→ ML81N

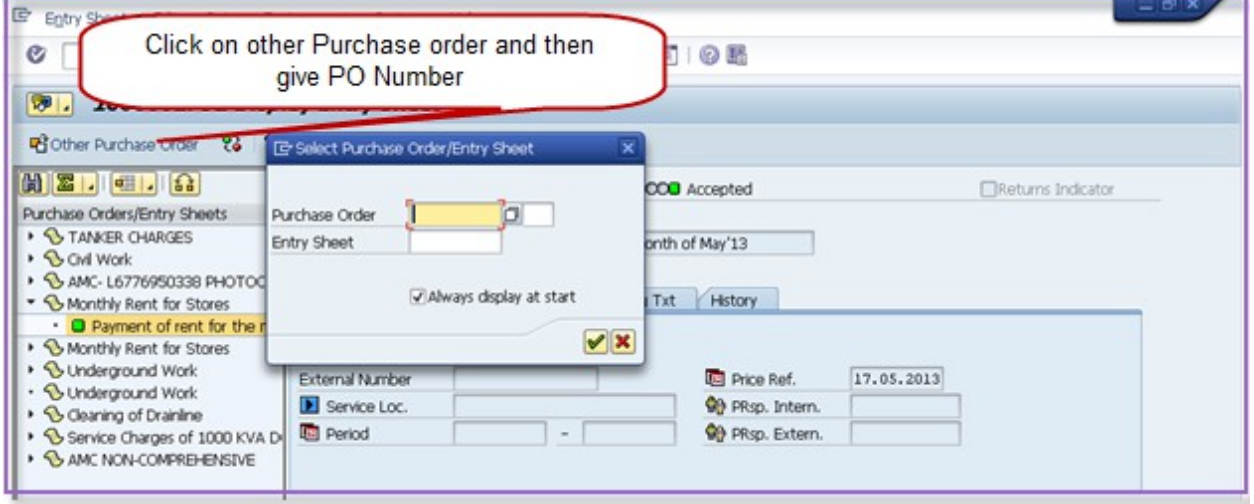

Below screen will be appeared.

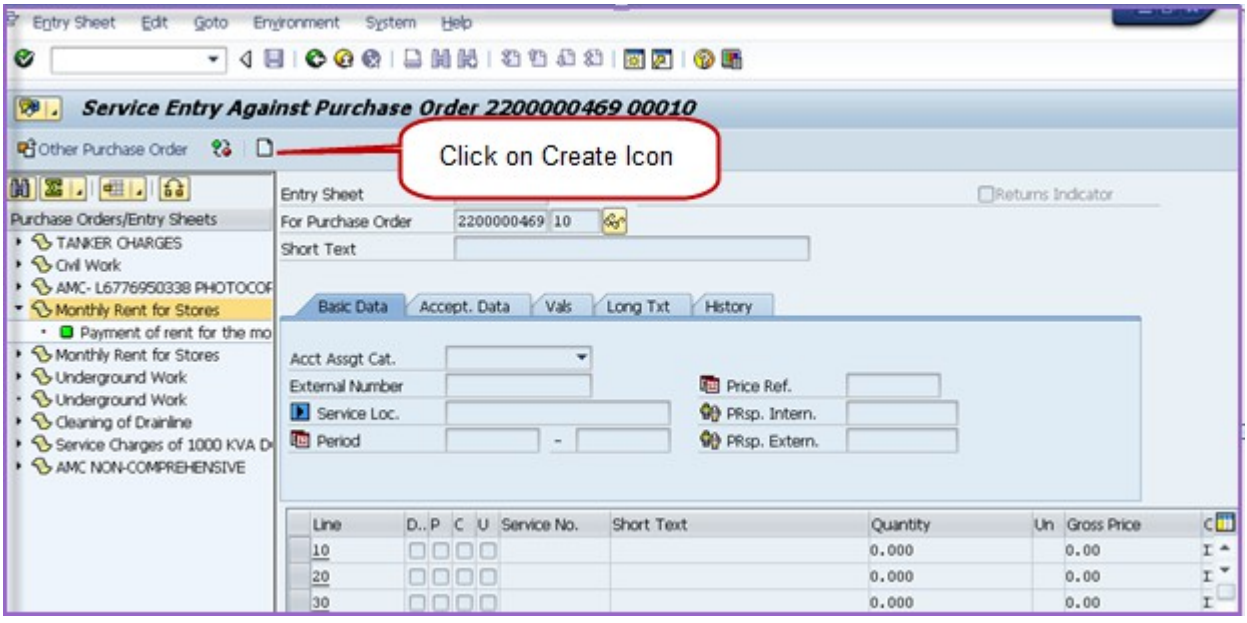

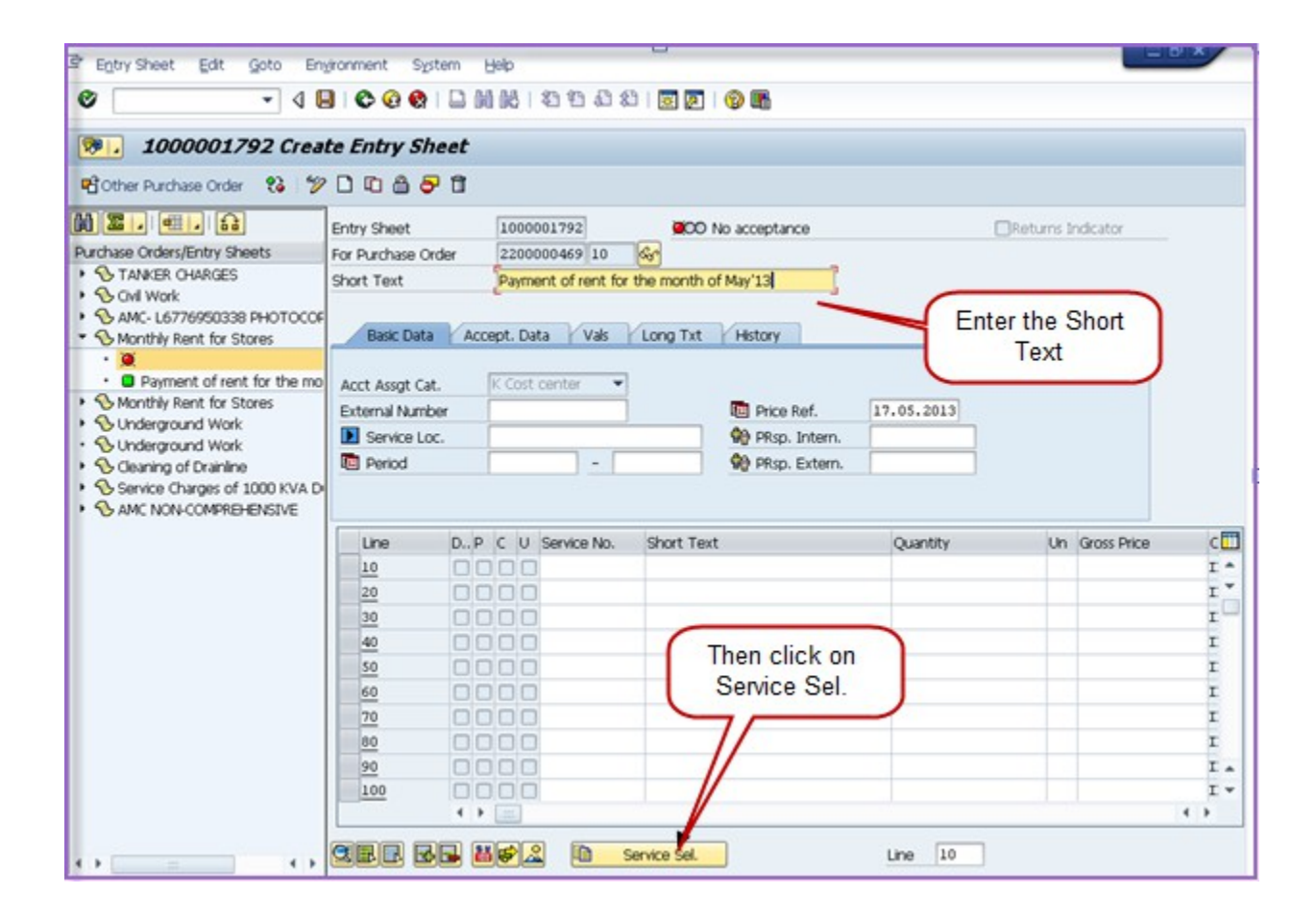

Below screen will be appeared after clicking on Service Sel.

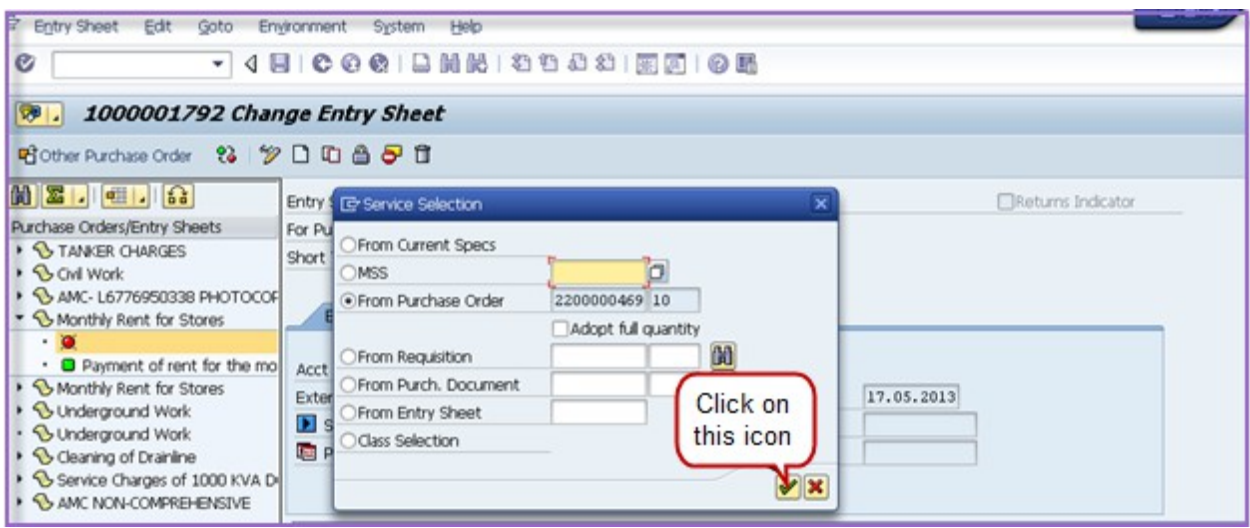

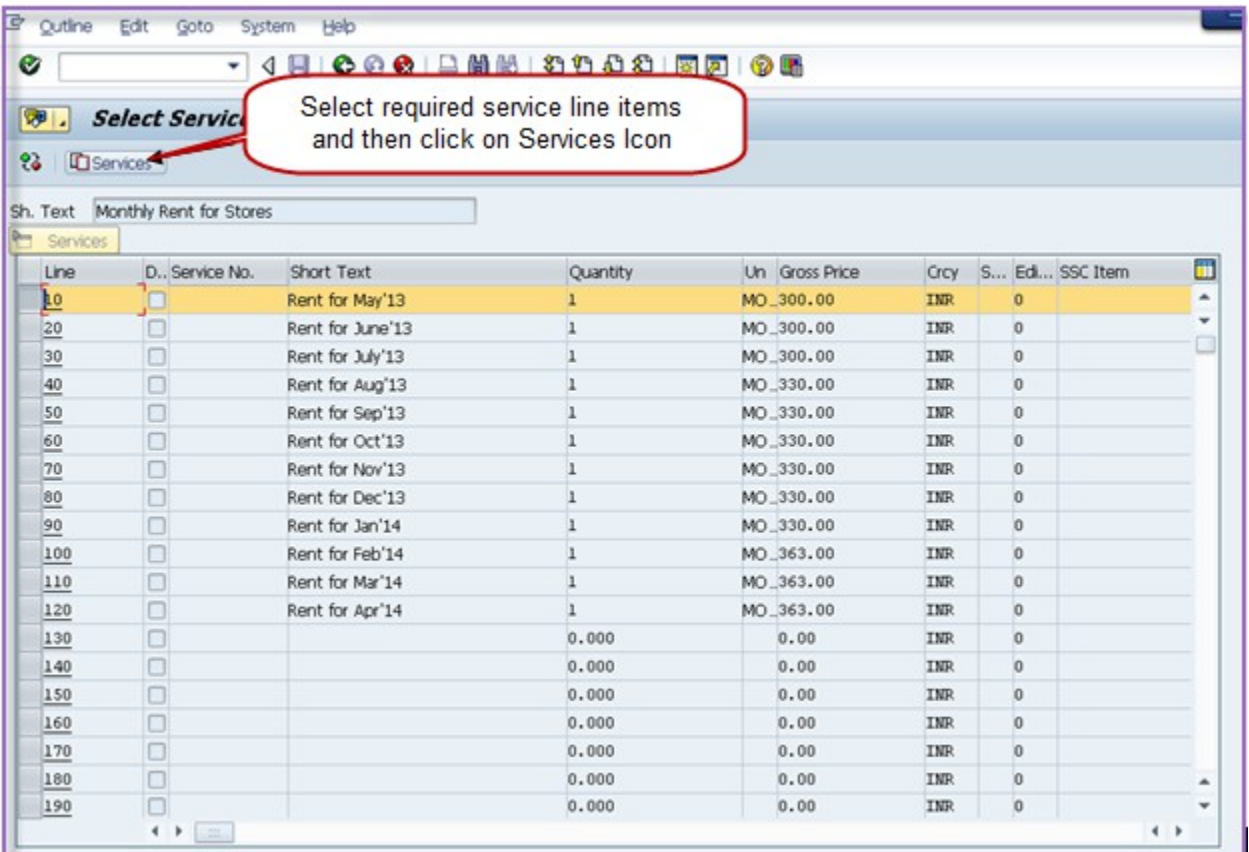

Below Screen will be appeared. Check the details and fill the required fields. And then click on Flag symbol shown below

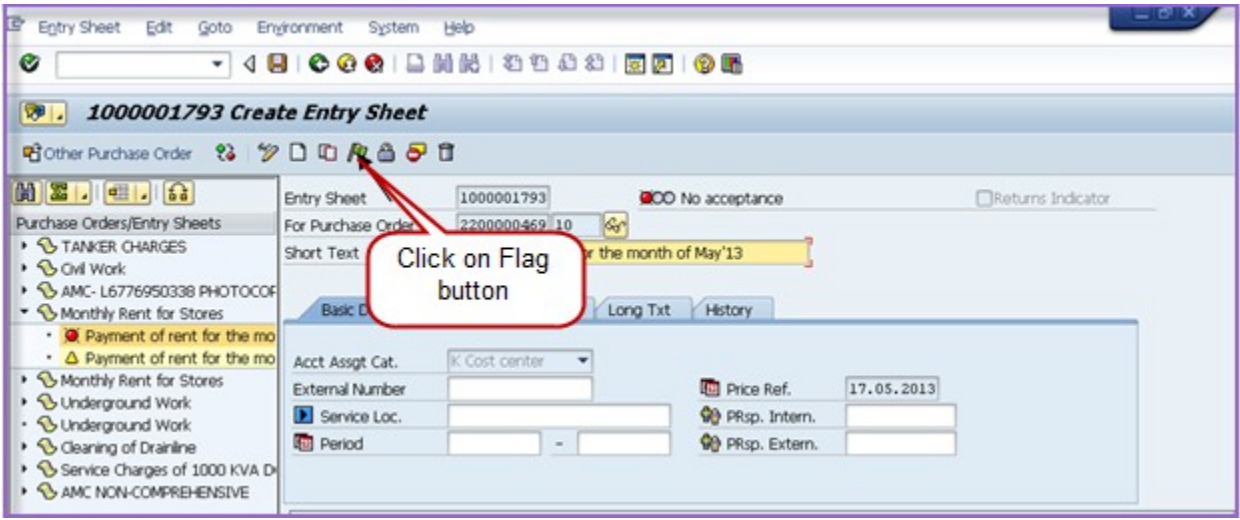

Below screen will be appeared. If any changes required, it will be done by clicking on REVOKE button as shown below. This can be done before saving only.

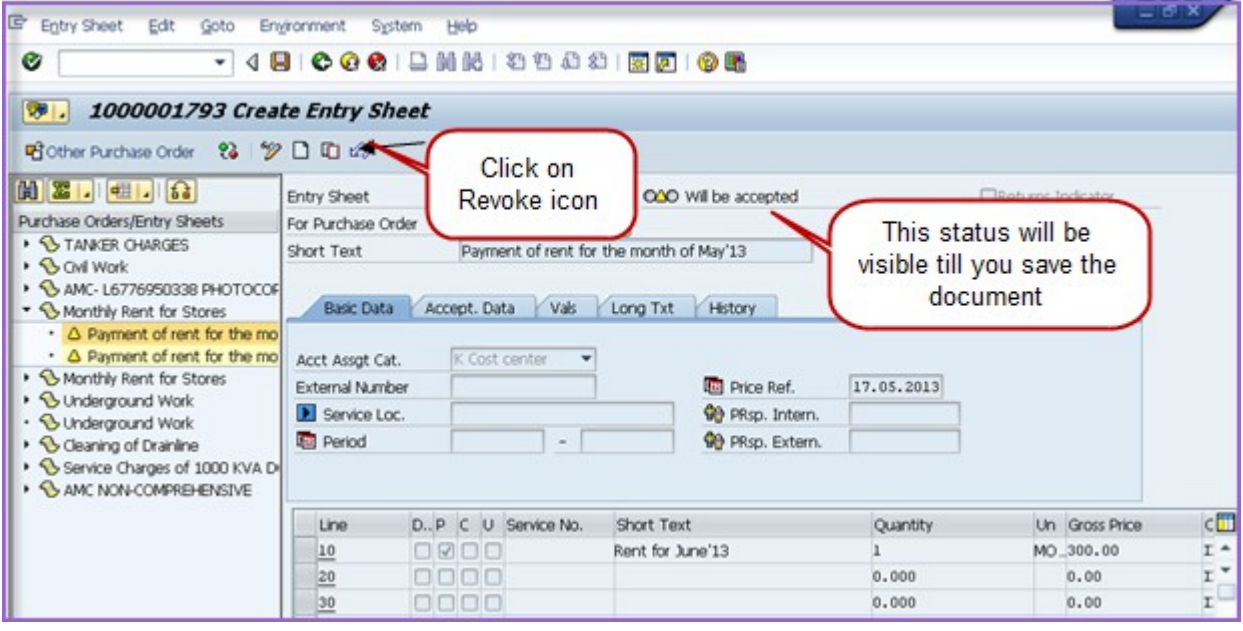

After verifying all details click on Flag and then save.

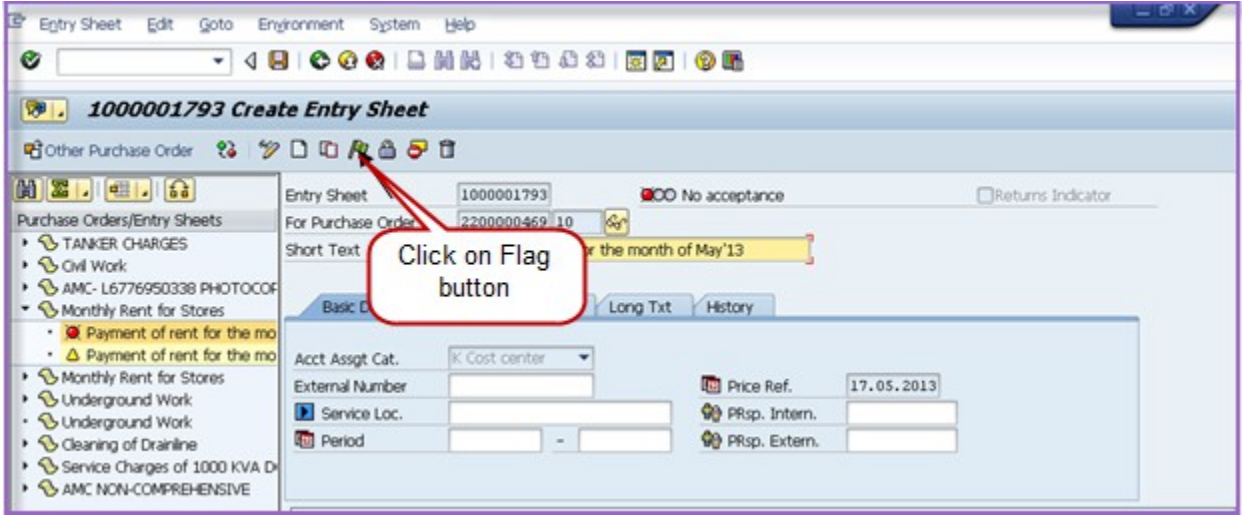

Final screen will appear as shown below.

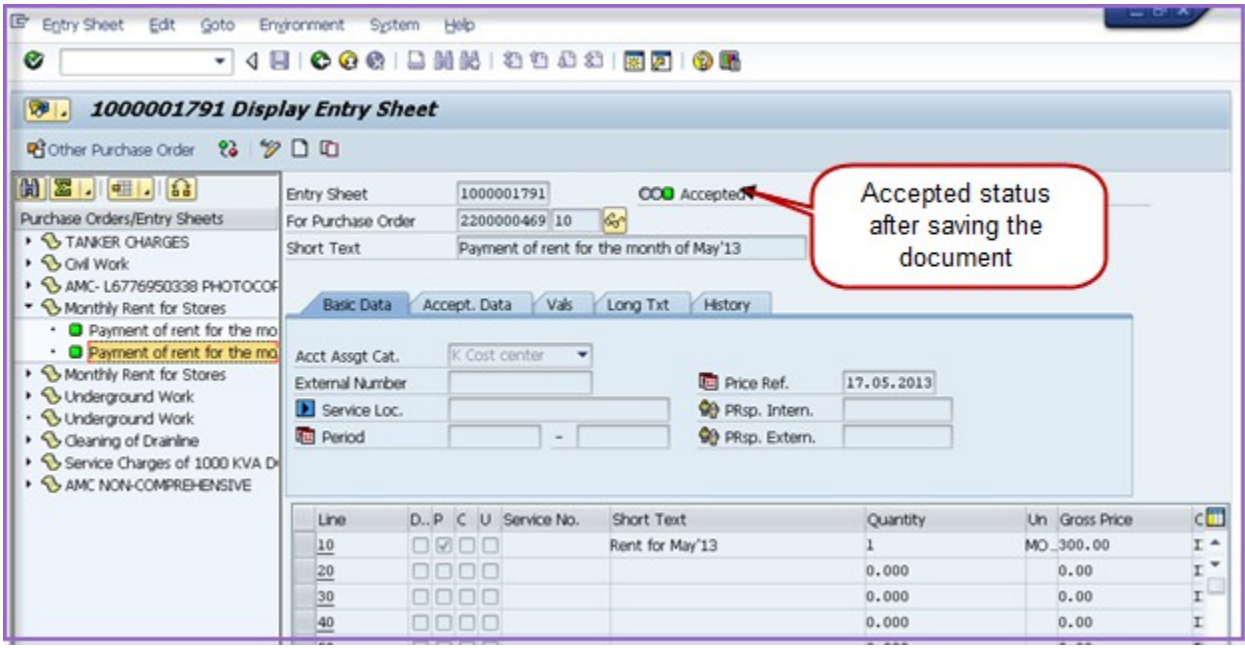

Material and Accounting documents are created after saving the document

**Accounting Entries:**

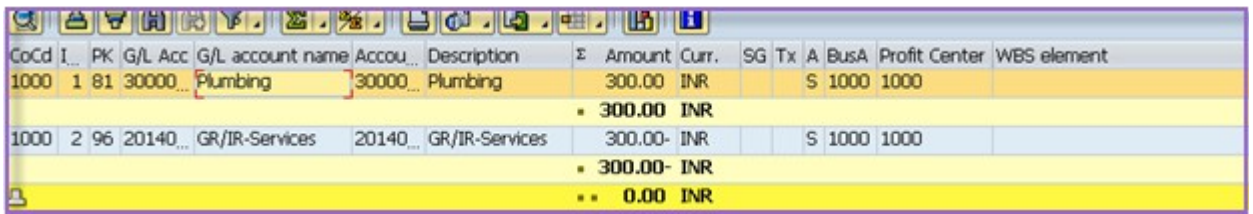

Invoice Receipt and Payment to vendor processes are same as general procure to pay process.